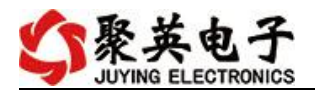

# 云系列 DAM3232 单 WIFI 版说明书

V1.0

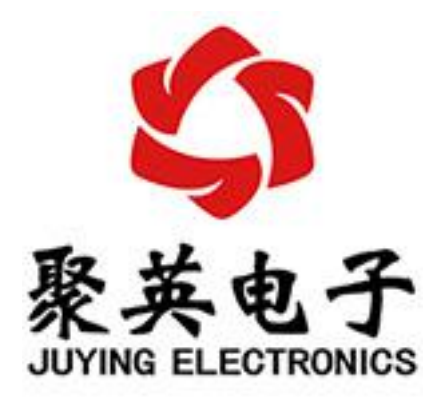

北京聚英翱翔电子有限责任公司 **2017** 年 **10** 月

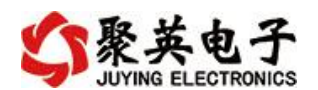

目录

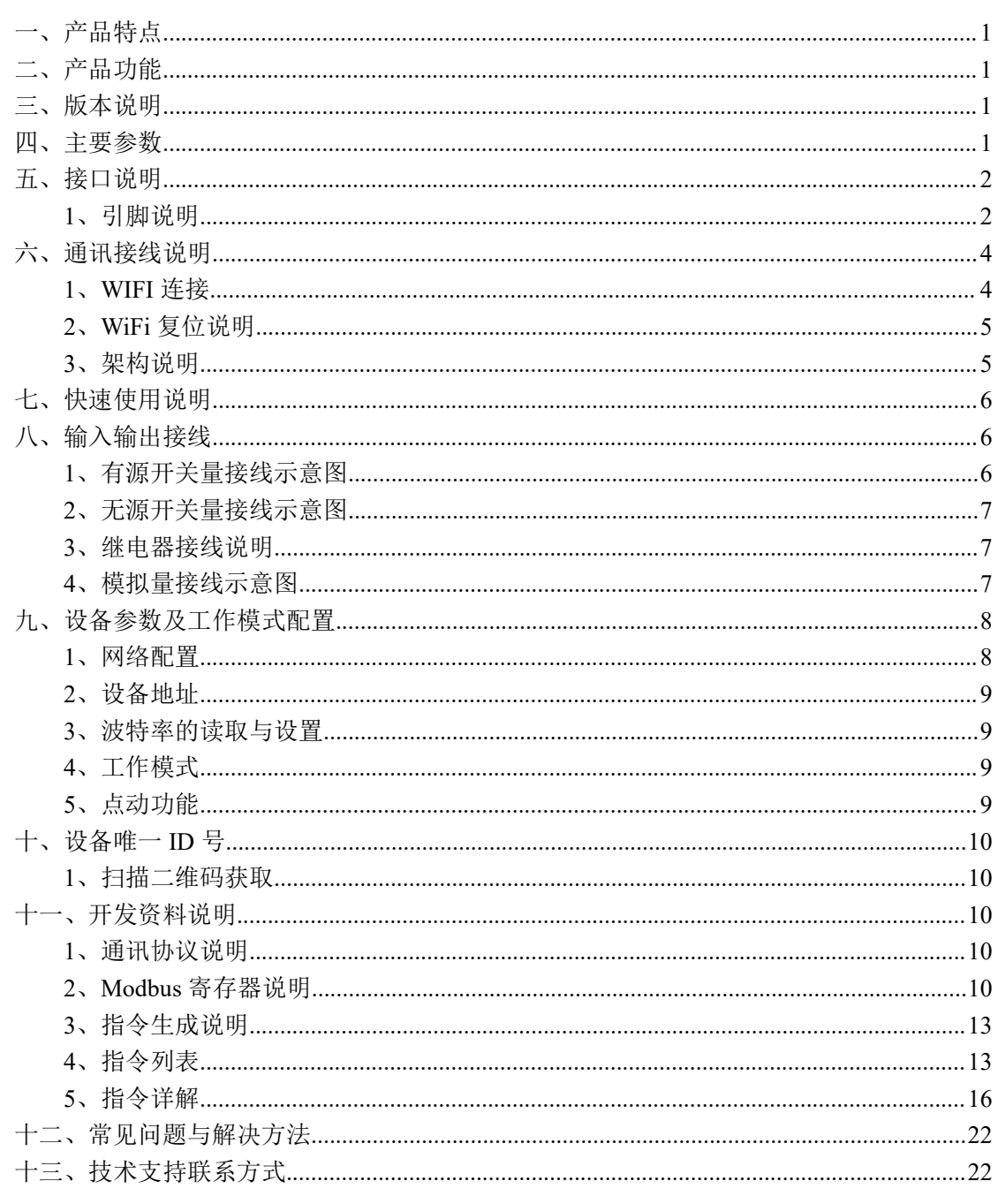

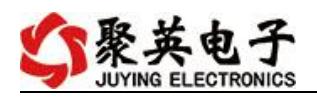

# <span id="page-2-0"></span>一、产品特点

- DC  $12V/24V$  (默认  $12V$ );
- 继电器输出触点隔离;
- 485 通信光电隔离:
- 通讯接口支持 RS485 或 RS232、无线 WIFI 通讯;
- 通信波特率: 2400,4800,9600,19200,38400 (可以通过软件修改, 默认 9600);
- 通信协议: 支持标准 modbus-RTU/TCP/ASCLL 协议;
- 可以设置 0-255 个设备地址;
- 具有闪开、闪断功能,可以在指令里边带参数、操作继电器开一段时间自动关闭;
- 具有频闪功能,可以控制器继电器周期性开关。

# <span id="page-2-1"></span>二、产品功能

- 三十二路继电器控制;
- 三十二路(或 16 路)光耦隔离输入,可以接无源触点和 DC5-24V 电压;
- 十六路模拟量 (4-20mA/0-10V/0-5V) 输入;
- 定时控制----年月日时分秒自定义设置时间控制,可循环;
- 输出互锁----自定义输出通道与输出通道之间的互锁关系;
- 开关量联动----手动开关或开关量触发设备与控制输出联动;
- 场景控制-----自定义完整的逻辑控制触发条件;
- 70 组规则设定----多达 70 组规则条件设定,满足各种逻辑要求。

## <span id="page-2-2"></span>三、版本说明

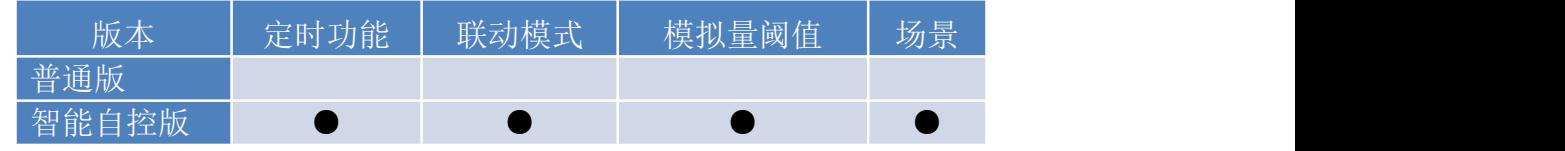

 $(1)$ 、普通版:

- 设备默认输入和输出之间为互相独立,没有关系。
- ②、智能自控版:
- 定时控制----年月日时分秒自定义设置时间控制,可循环;
- 输出互锁----自定义输出通道与输出通道之间的互锁关系;
- 开关量联动----手动开关或开关量触发设备与控制输出联动;
- 模拟量自动控制----自定义模拟量上下限阈值,触发后自动控制;
- 场景控制-----自定义完整的逻辑控制触发条件;
- 70 组规则设定----多达 70 组规则条件设定,满足各种逻辑要求。

### <span id="page-2-3"></span>四、主要参数

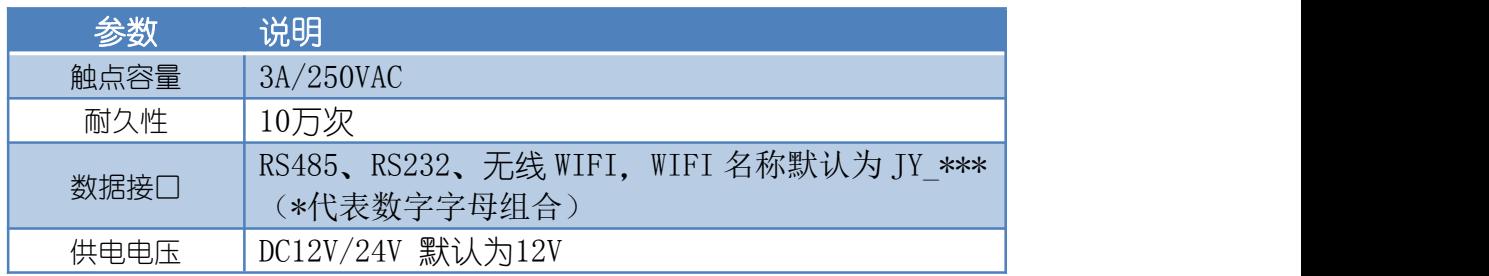

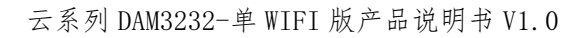

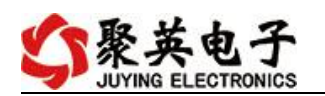

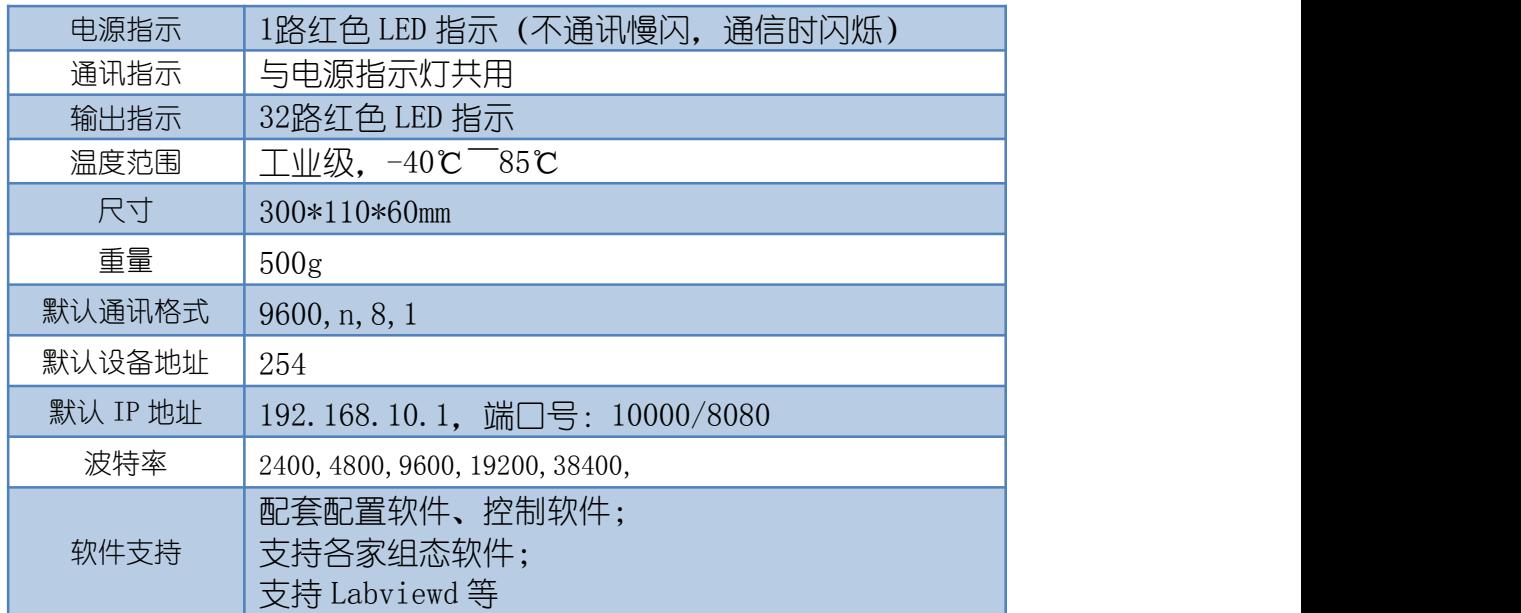

# <span id="page-3-0"></span>五、接口说明

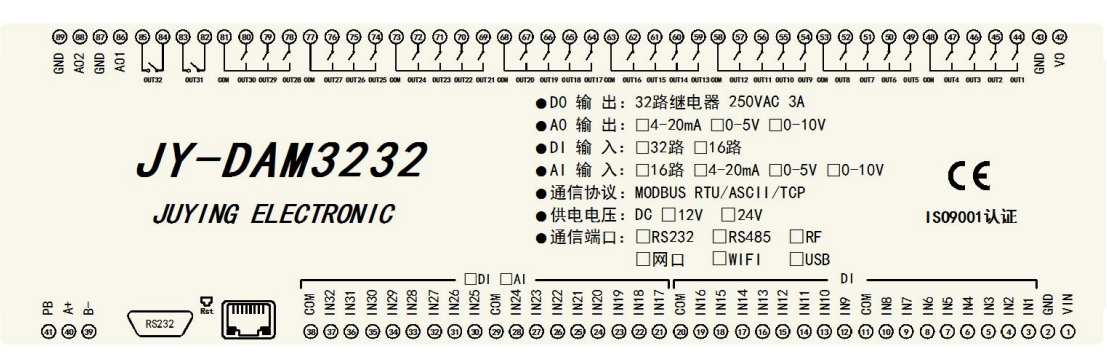

### <span id="page-3-1"></span>**1**、引脚说明

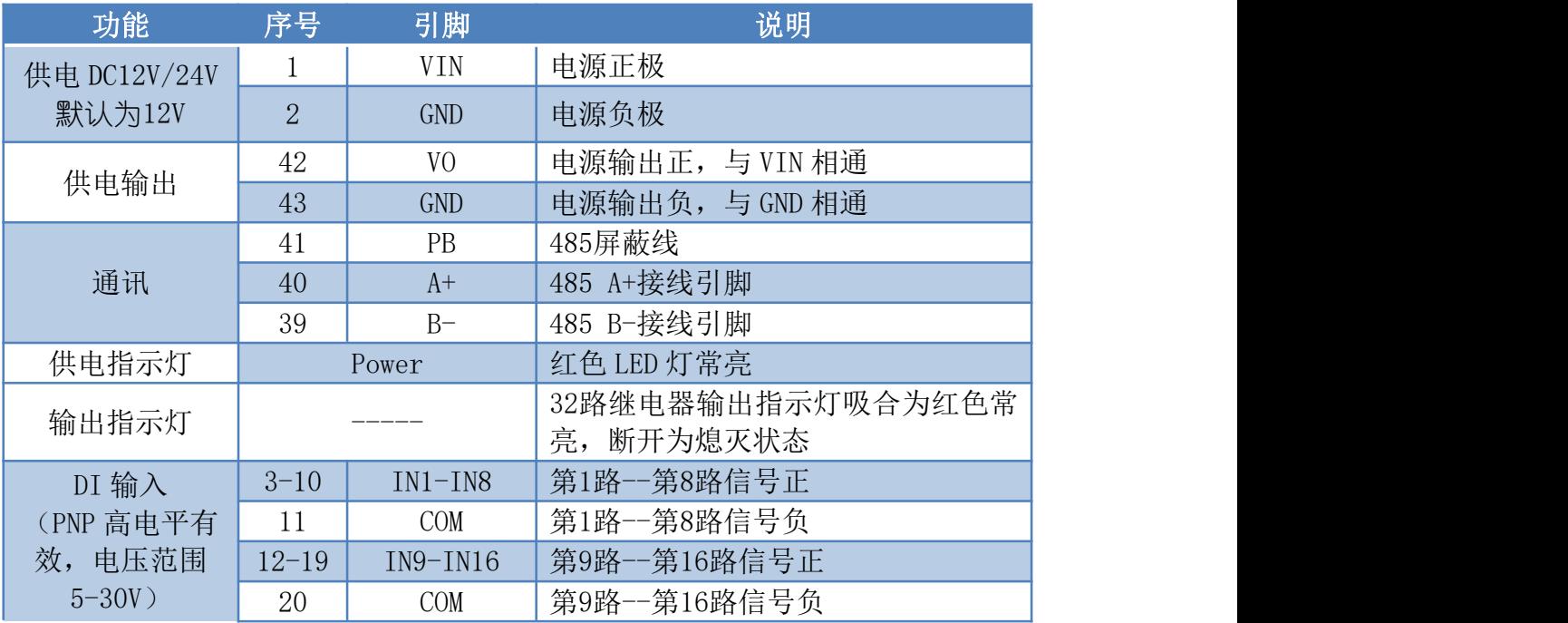

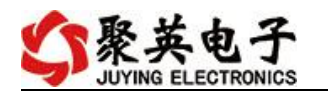

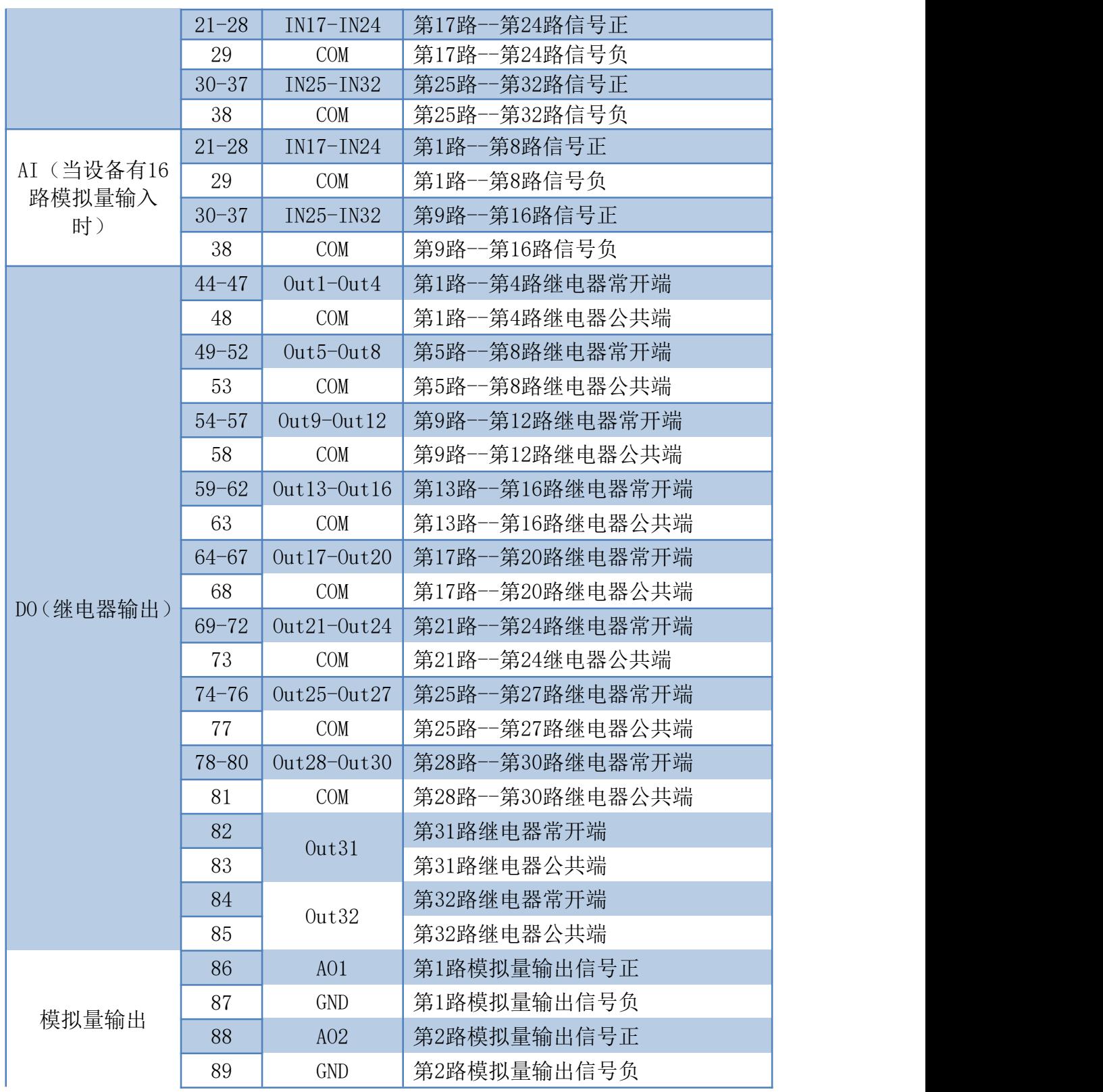

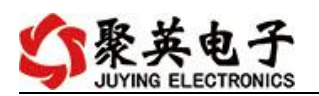

**2**、尺寸说明

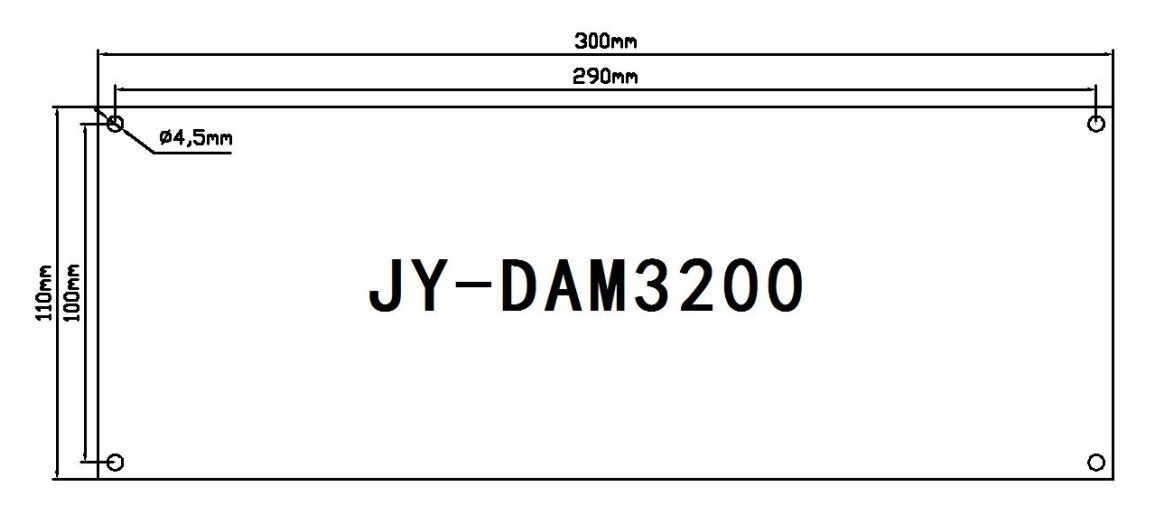

# <span id="page-5-0"></span>六、通讯接线说明

# <span id="page-5-1"></span>**1**、**RS232** 接线方式

RS232 接线为标准 DB9 母头接口, 为直连线, 引脚定义如下所示:

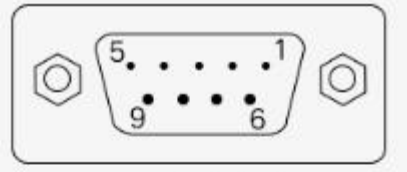

#### DB9母头定义

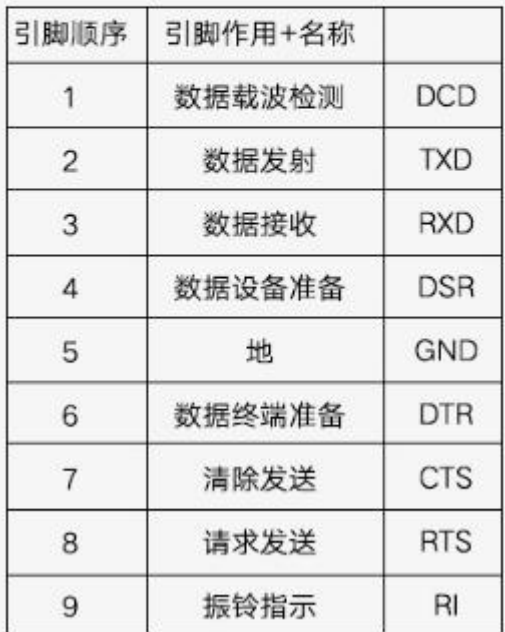

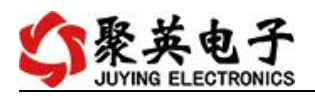

### **2**、**RS485** 级联接线方式

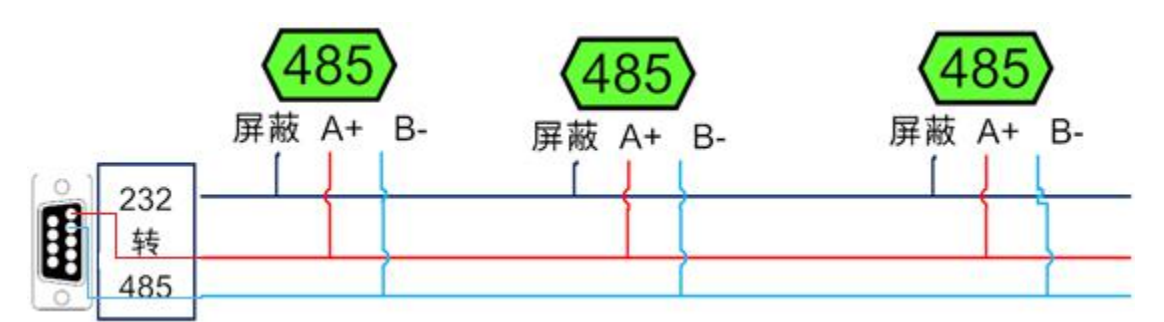

电脑自带的串口一般是 RS232, 需要配 232-485 转换器(工业环境建议使用有源带隔离 的转换器),转换后 RS485 为 A、B 两线, A 接板上 A 端子, B 接板上 B 端子, 485 屏蔽 可以接 GND。若设备比较多建议采用双绞屏蔽线,采用链型网络结构。

### **3**、**WIFI** 连接

设备默认 WIFI 信号名称: JY \*\*\*\*, 连接密码: 12345678. 设备默认 IP: 192.168.10.1, 登录账号: admin, 密码: admin 若没有出现此信号,需要先对设备进行复位操作。

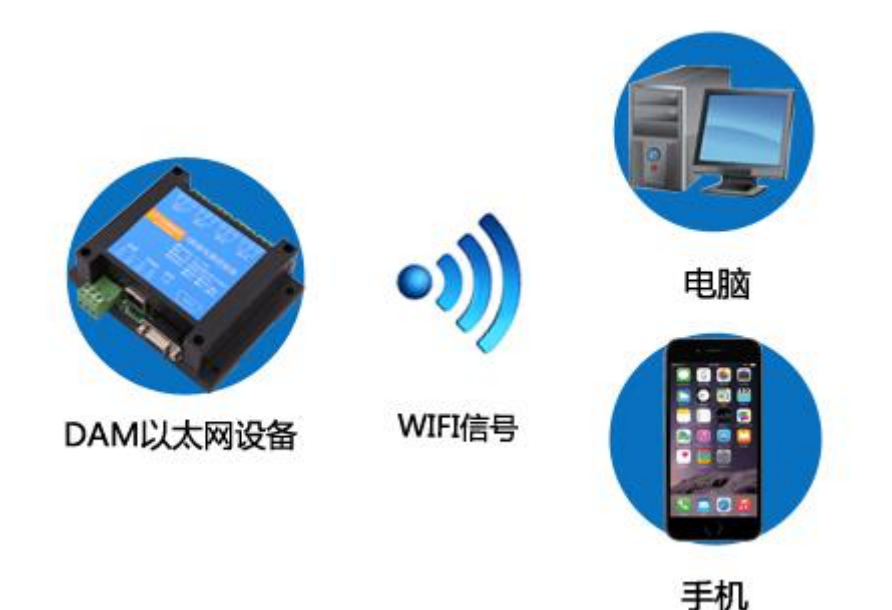

### <span id="page-6-0"></span>**4**、**WiFi** 复位说明

- 1) 网口左侧有一个黑色复位按键或复位引脚(两个弯曲引出的针脚),若没有复位按 键或引脚,请与技术客服联系,010-82899827-803。
- 2) 按住复位按键(或短接两个复位脚) 5s 后拿开。拿开后, WIFI 模块指示灯会快速 闪烁几次,然后正常闪烁。说明设备复位成功,等待 5s,设备 WIFI 信号会出现, WIFI 信号名称为 JY \*\*(\*\*代表数字), WIFI 连接密码为 12345678。

#### <span id="page-6-1"></span>**5**、架构说明

设备使用基于 Internet 广域网进行远程通讯,通过配置参数面向我司云服务器

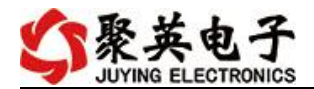

ems.jydtu.com,端口号 60001 进行通讯。

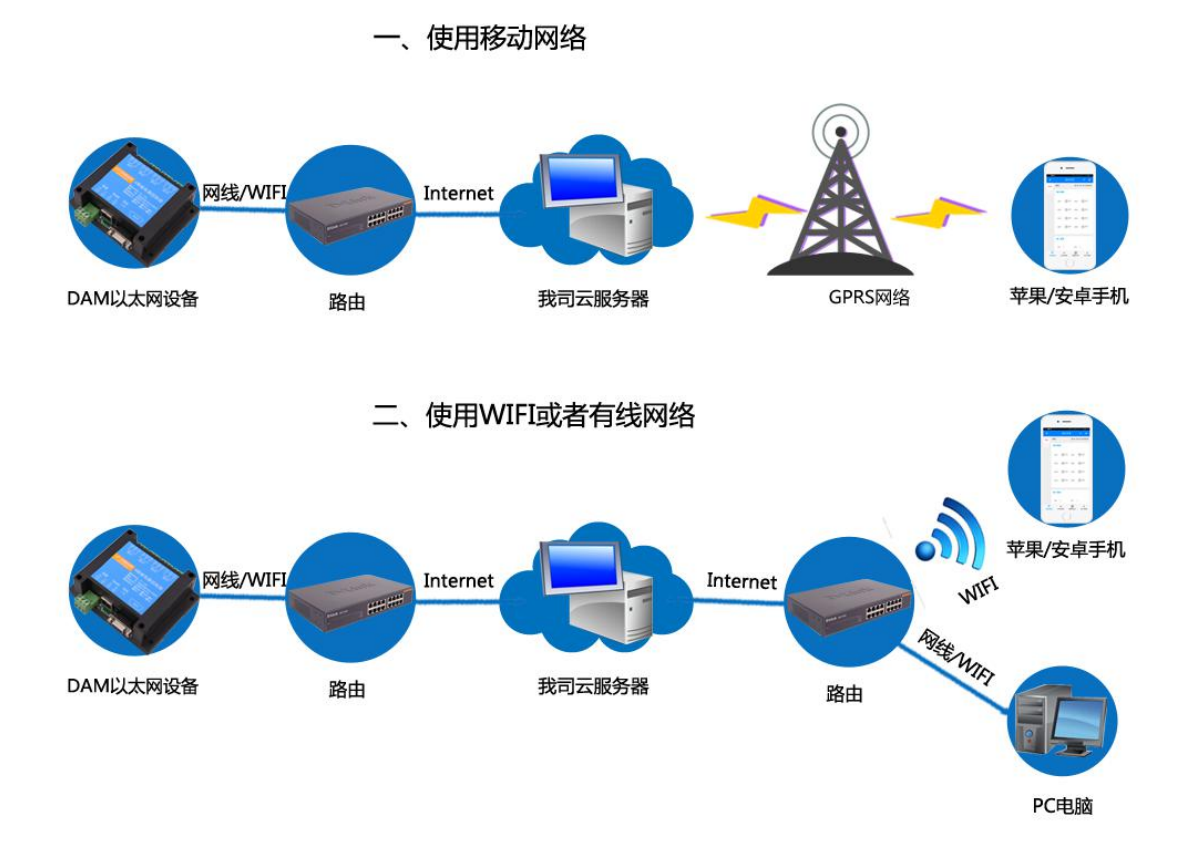

# <span id="page-7-0"></span>七、快速使用说明

- 1、设备供电后连接设备 WIFI 信号,通过网页进行参数配置;
- 2、测试通讯;
- 3、获取设备唯一 ID 号;
- 4、手机安装云平台 app 软件;
- 5、通过云平台添加设备进行测试使用。

## <span id="page-7-1"></span>八、输入输出接线

### <span id="page-7-2"></span>**1**、有源开关量接线示意图

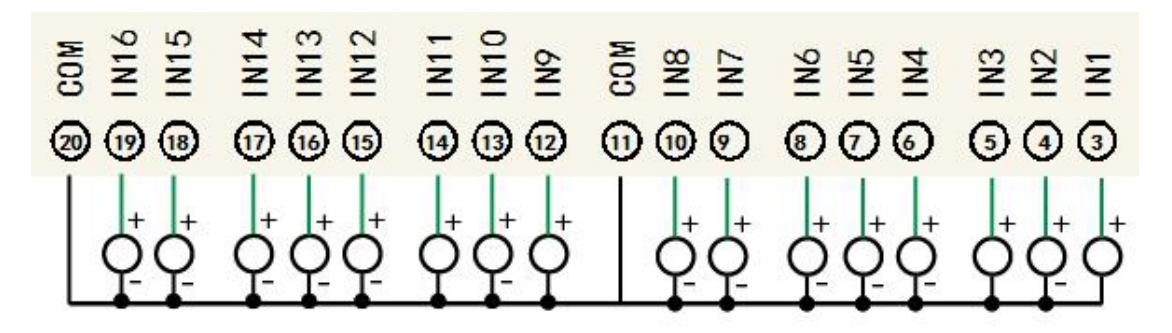

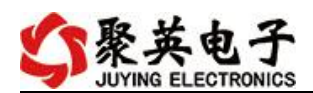

代表 PNP 型输入信号。

## <span id="page-8-0"></span>**2**、无源开关量接线示意图

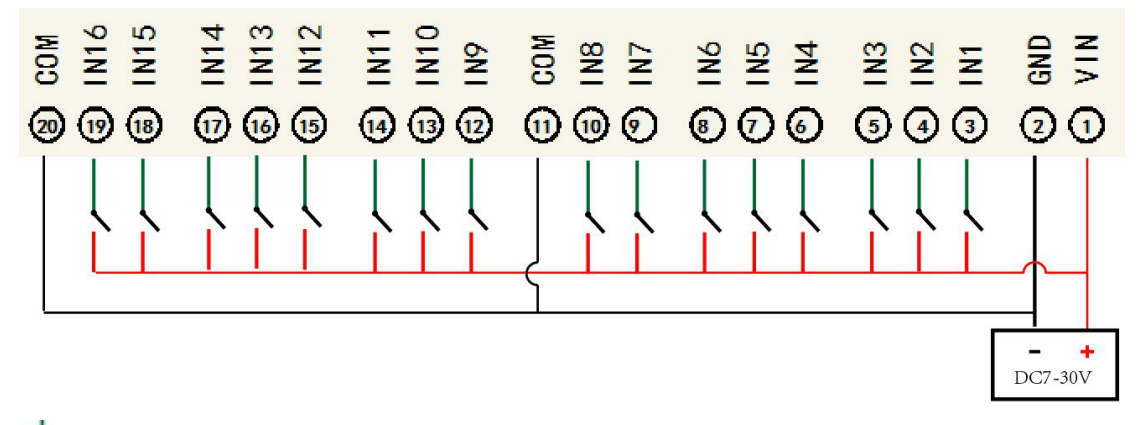

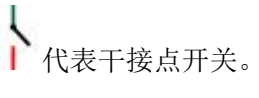

<span id="page-8-1"></span>**3**、继电器接线说明

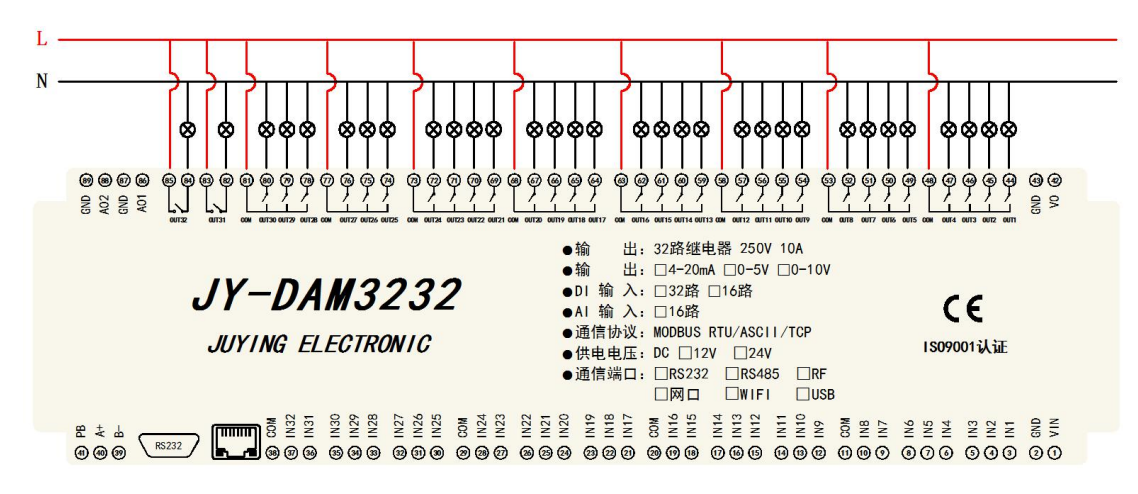

## <span id="page-8-2"></span>**4**、模拟量接线示意图

下图中的电源部分为传感器供电,AI1-AI8 接传感器信号正,ACOM-为传感器信号负, ACOM+不用。

```
设备采集到的 AI 数据与实际输入值之间的关系:
实际值=返回值*0.001
```
二线制:

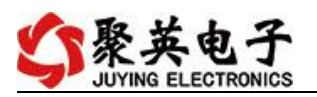

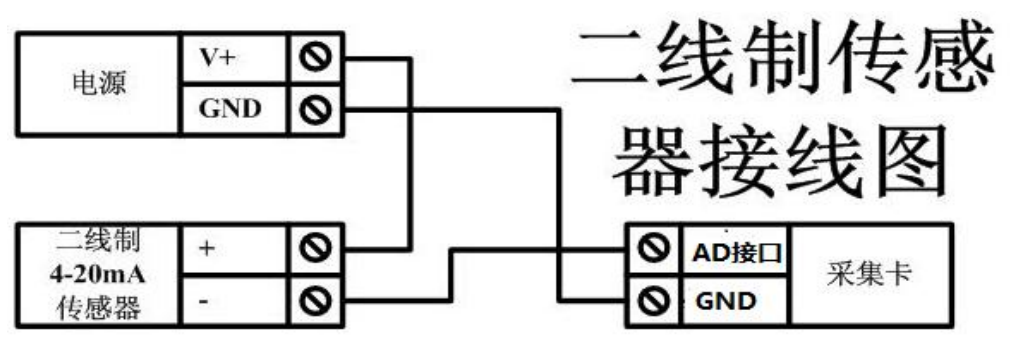

三线制:

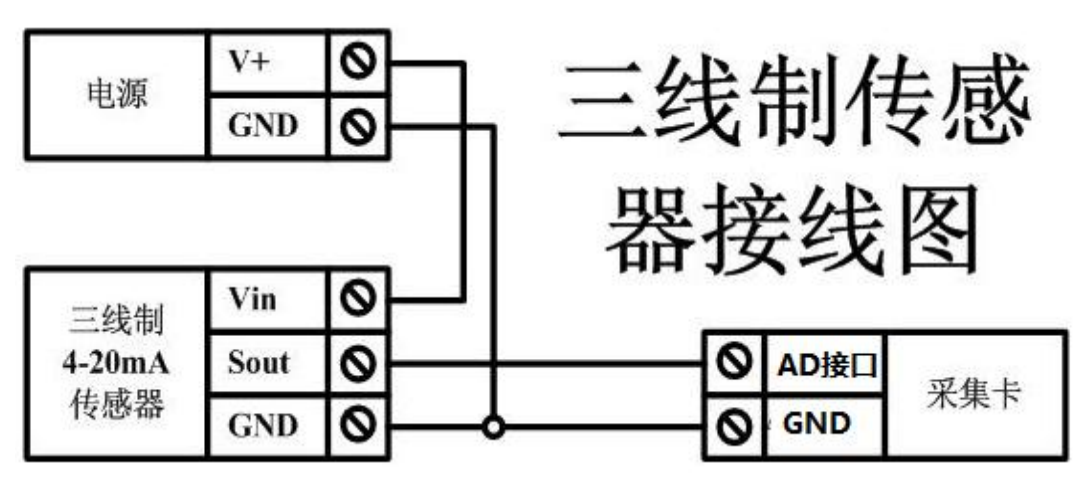

四线制:

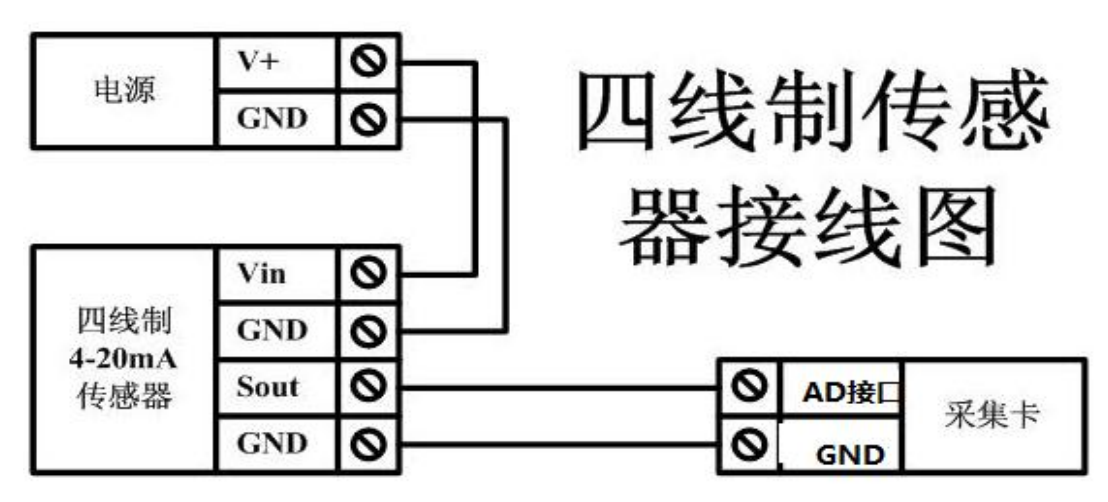

## <span id="page-9-0"></span>九、设备参数及工作模式配置

## <span id="page-9-1"></span>**1**、网络配置

WIFI+网口版设备通过 WEB 方式进行参数配置。具体配置说明手册下载地址如下: [http://www.juyingele.com.cn/software/software/](http://www.juyingele.com.cn/software/software/%E5%8D%95WiFi%E4%BD%BF%E7%94%A8%E6%89%8B%E5%86%8CV1.0.pdf)单 WIFI 使用手册 V1.0.pdf

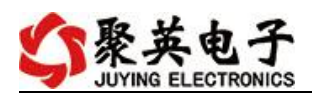

### <span id="page-10-0"></span>**2**、设备地址

#### **2.1**、设备地址的介绍

DAM 系列设备地址默认为 0, 使用广播地址为 254 进行通讯, 用 0 无法通讯。 设备地址**=**拨码开关地址**+**偏移地址。

#### 注意:本设备没有拨码开关的设备,所以设备地址*=*偏移地址。

#### **2.2**、设备地址的设定

①、使用【JYDAM 调试软件】进行设置,软件下载地址: [http://www.juyingele.com.cn/software/JYDAM](http://www.juyingele.com.cn/software/jynet/以太网配置软件.rar) 调试软件.zip

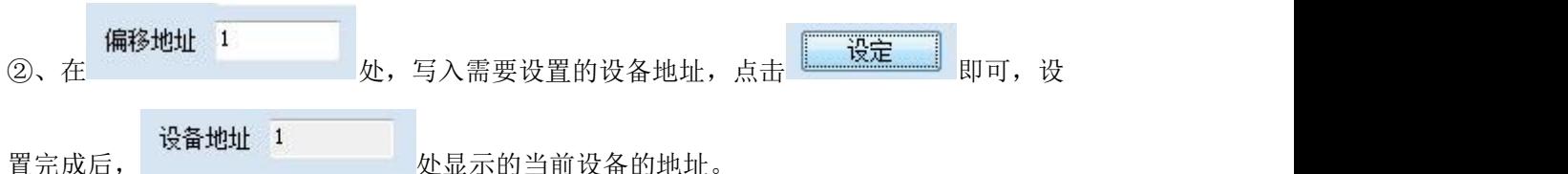

### <span id="page-10-1"></span>**3**、波特率的读取与设置

点击下方波特率设置栏的"读取"和"设置"就可以分别读取和设置波特率。

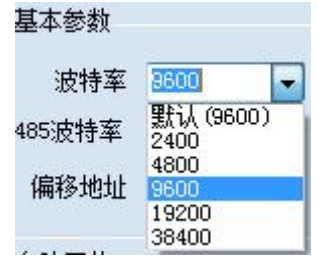

#### <span id="page-10-2"></span>**4**、工作模式

2 、普通版:

设备默认输入和输出之间为互相独立,没有关系。

②、智能自控版:

开关量(DI)输入和模拟量(AI)输入与继电器输出(DO)的对应关系,需要使用 DLC 配置软件或在云平台软件上直接进行配置。

DLC 配置软件下载地址:

<http://www.juyingele.com.cn/zlxz/danziliao/1101.html>

#### <span id="page-10-3"></span>**5**、点动功能

#### **5.1**、闪开闪断功能介绍

手动模式: 对继电器每操作一次,继电器则翻转一次(闭合时断开,断开时 闭合):

闪开模式: 对继电器每操作一次, 继电器则闭合 1 秒(实际时间【单位秒】 =设置数字\*0.1)后自行断开;

闪断模式:对继电器每操作一次,继电器则断开 1.秒(时间可调)后自行闭

官网:[www.juyingele.com.cn](http://www.juyingele.com.cn/) 9 联系电话:4006688400

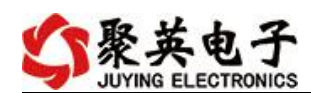

 $\hat{\Theta}$ ;

### **5.2**、闪断闪开的设置

点动功能需在云平台软件上设置,详细说明阅读 app 软件使用说明文档即可。

## <span id="page-11-0"></span>十、设备唯一 **ID** 号

使用聚英云平台软件,要求 DAM 设备具有唯一 ID 号,唯一 ID 号获取有以下两种方式:

#### <span id="page-11-1"></span>**1**、扫描二维码获取

使用手机扫描设备外壳或包装外壳上的二维码获取唯一ID 号,如下所示:

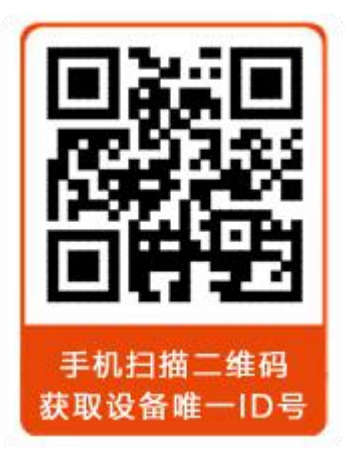

## <span id="page-11-2"></span>十一、开发资料说明

### <span id="page-11-3"></span>**1**、通讯协议说明

本产品支持标准 modbus 指令,有关详细的指令生成与解析方式,可根据本文中的寄存 器表结合参考《MODBUS 协议中文版》 即可。

Modbus 协议说明书下载链接地址:

http://www.juyingele.com.cn/software/software/Modbus%20POLL 软件及使用教 程.rar

## <span id="page-11-4"></span>**2**、**Modbus** 寄存器说明

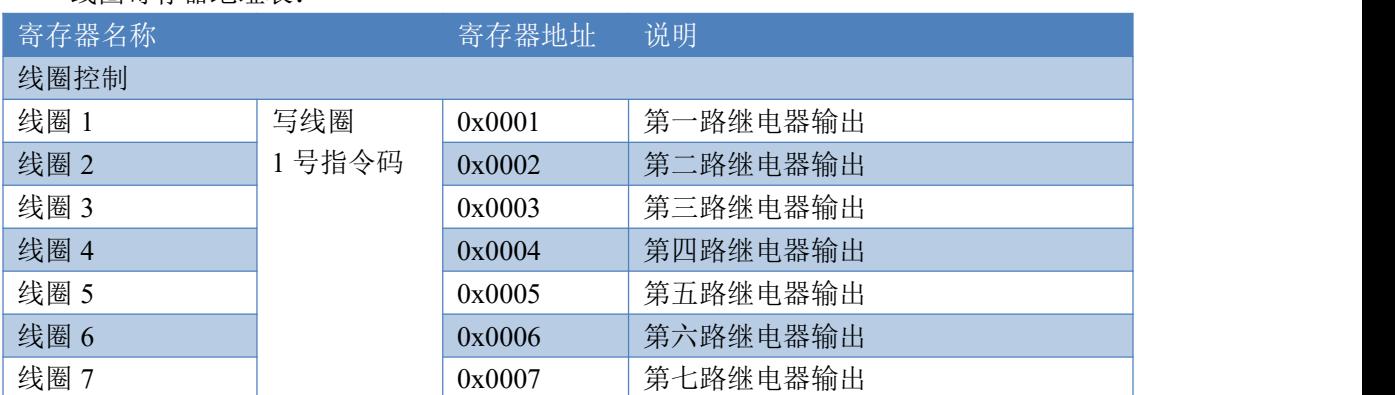

线圈寄存器地址表:

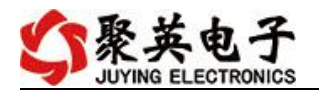

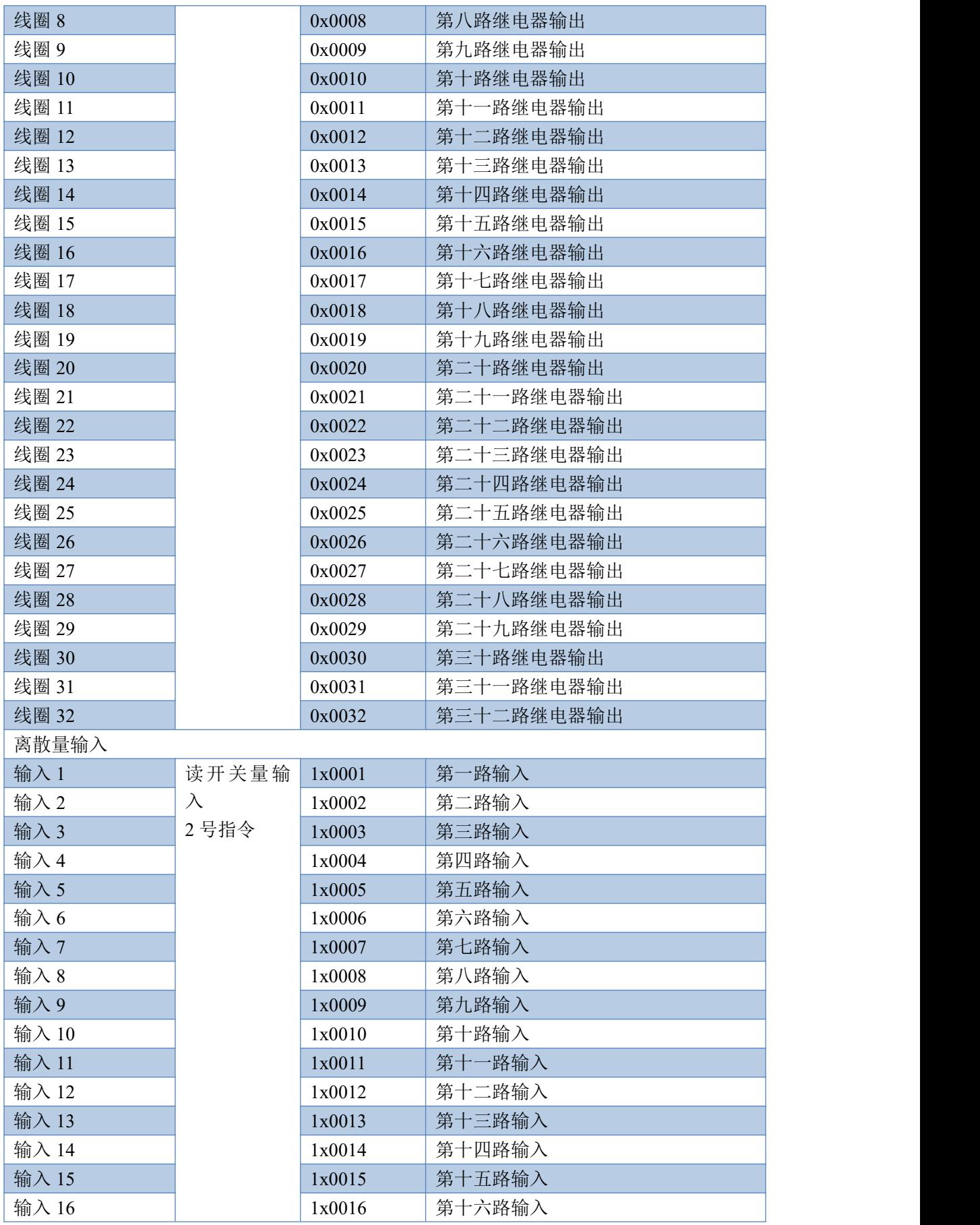

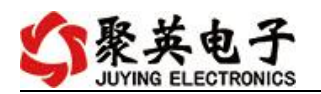

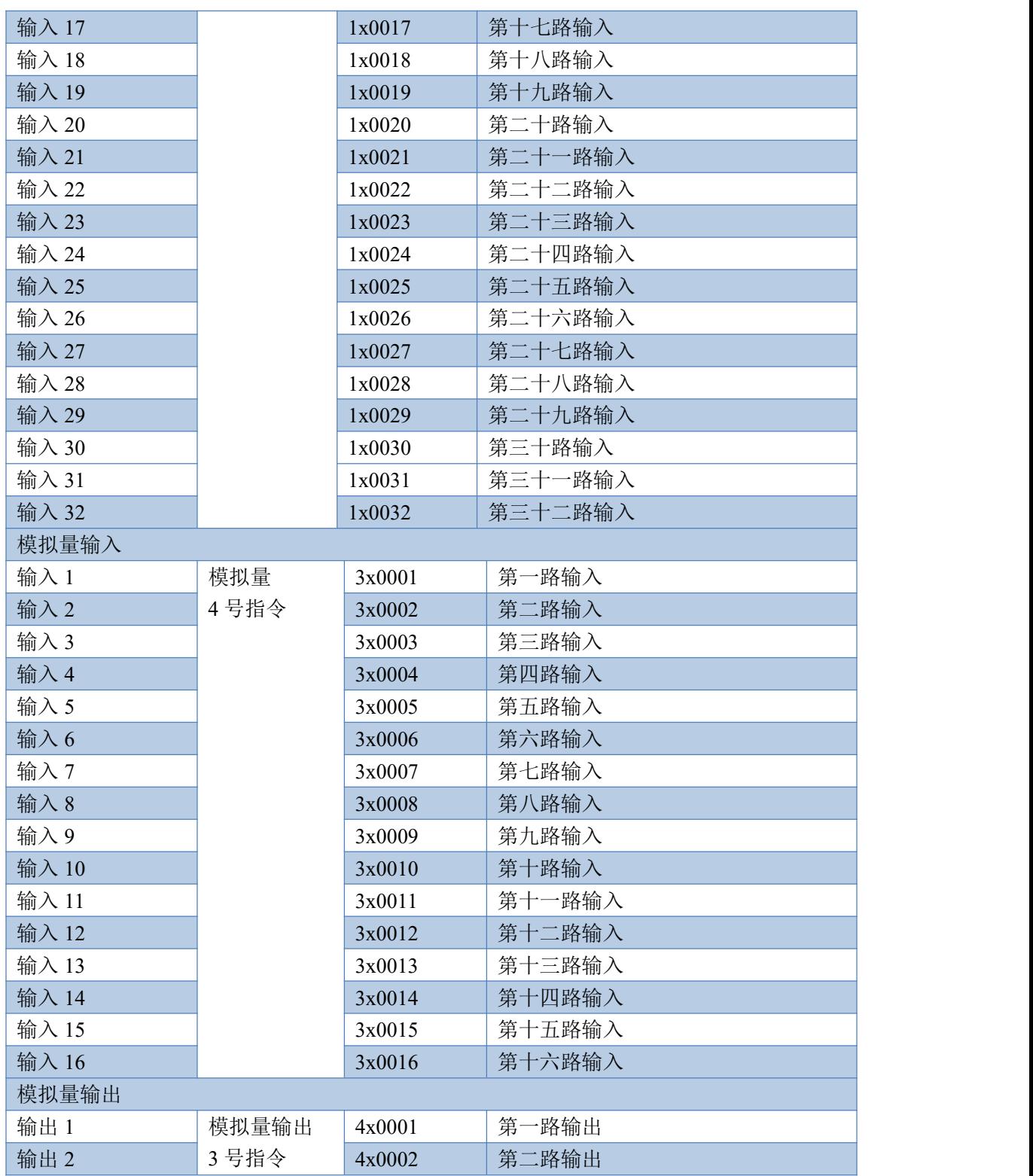

#### 备注:

①: Modbus 设备指令支持下列 Modbus 地址:

- 00001 至 09999 是离散输出(线圈)
- 10001 至 19999 是离散输入(触点)
- 30001 至 39999 是输入寄存器(通常是模拟量输入)
- 40001 至 49999 是保持寄存器(通常存储设备配置信息)

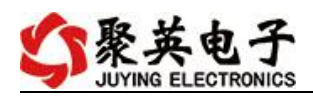

采用 5 位码格式,第一个字符决定寄存器类型,其余 4 个字符代表地址。地址 1 从 0 开始, 如 00001 对应 0000。

②:波特率数值对应表

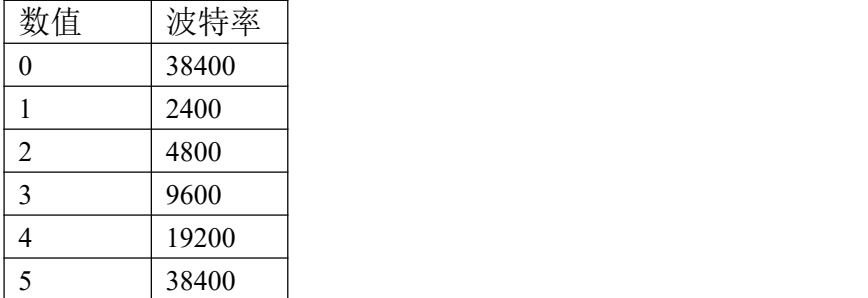

### <span id="page-14-0"></span>**3**、指令生成说明

指令可通过"聚英翱翔 DAM 调试软件",勾选调试信息来获取。

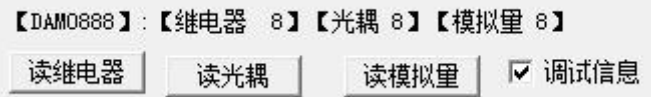

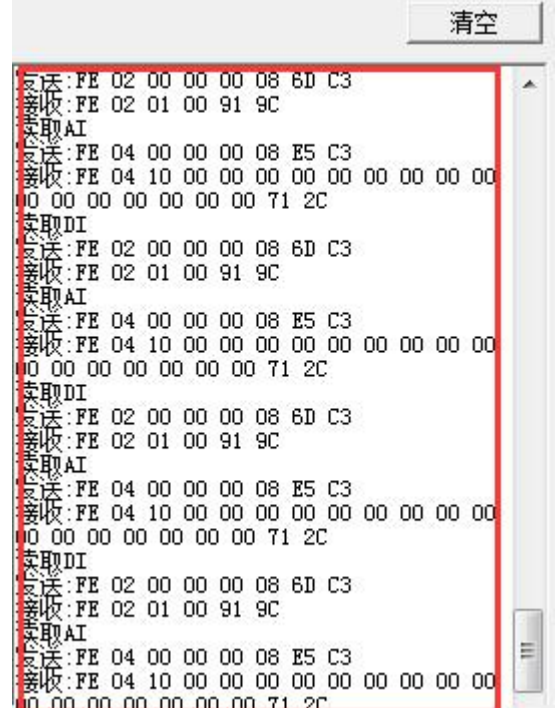

指令生成说明:对于下表中没有的指令,用户可以自己根据 modbus 协议生成,对于继 电器线圈的读写,实际就是对 modbus 寄存器中的线圈寄存器的读写,上文中已经说明了继 电器寄存器的地址,用户只需生成对寄存器操作的读写指令即可。例如读或者写继电器 1 的状态,实际上是对继电器 1 对应的线圈寄存器 00001 的读写操作。

### <span id="page-14-1"></span>**4**、指令列表

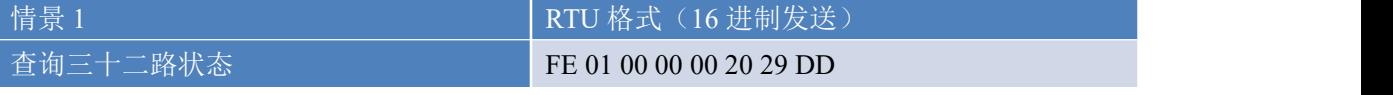

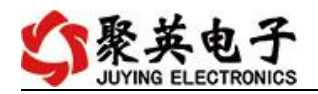

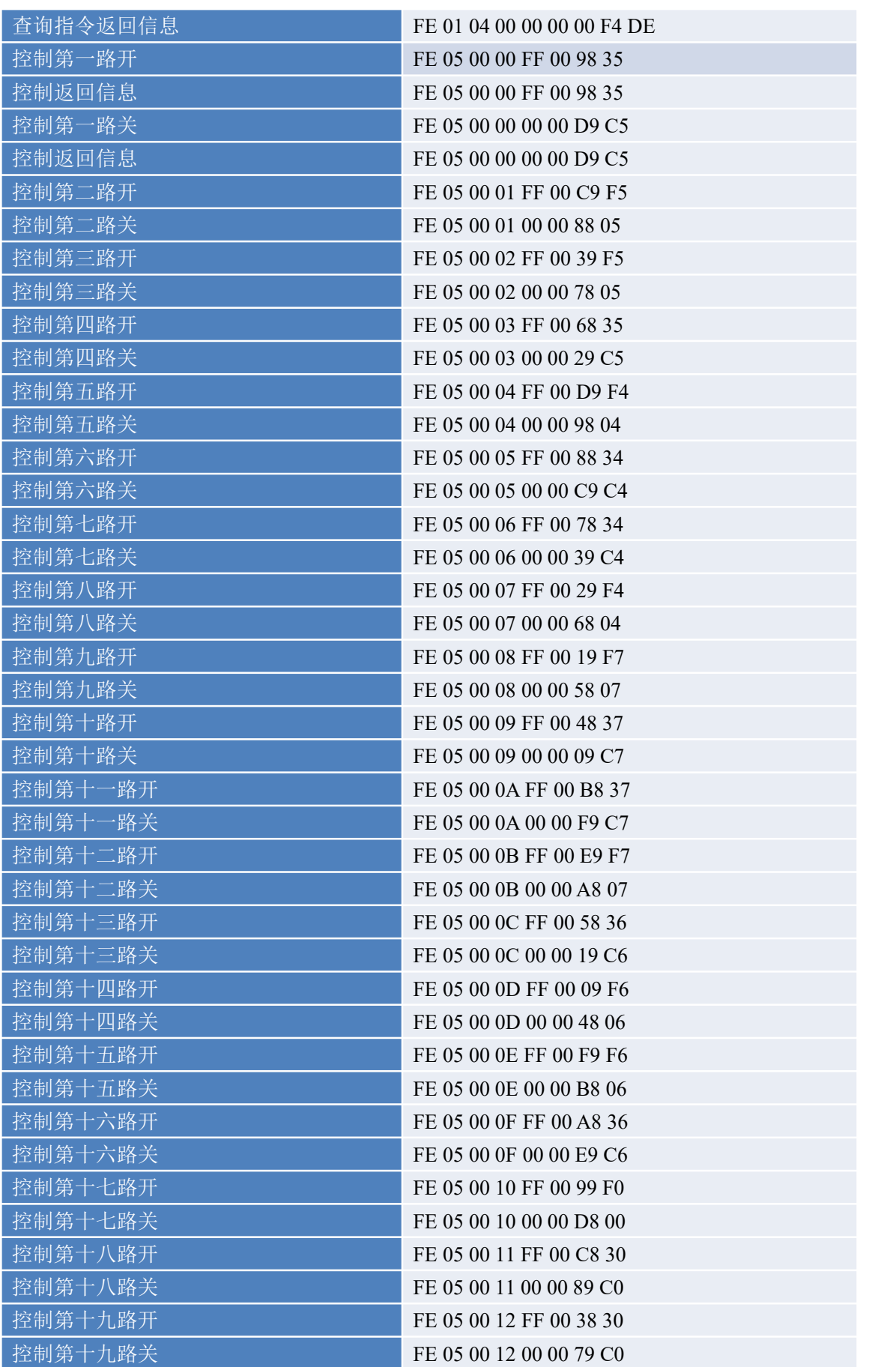

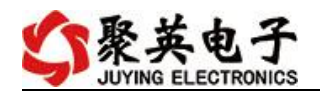

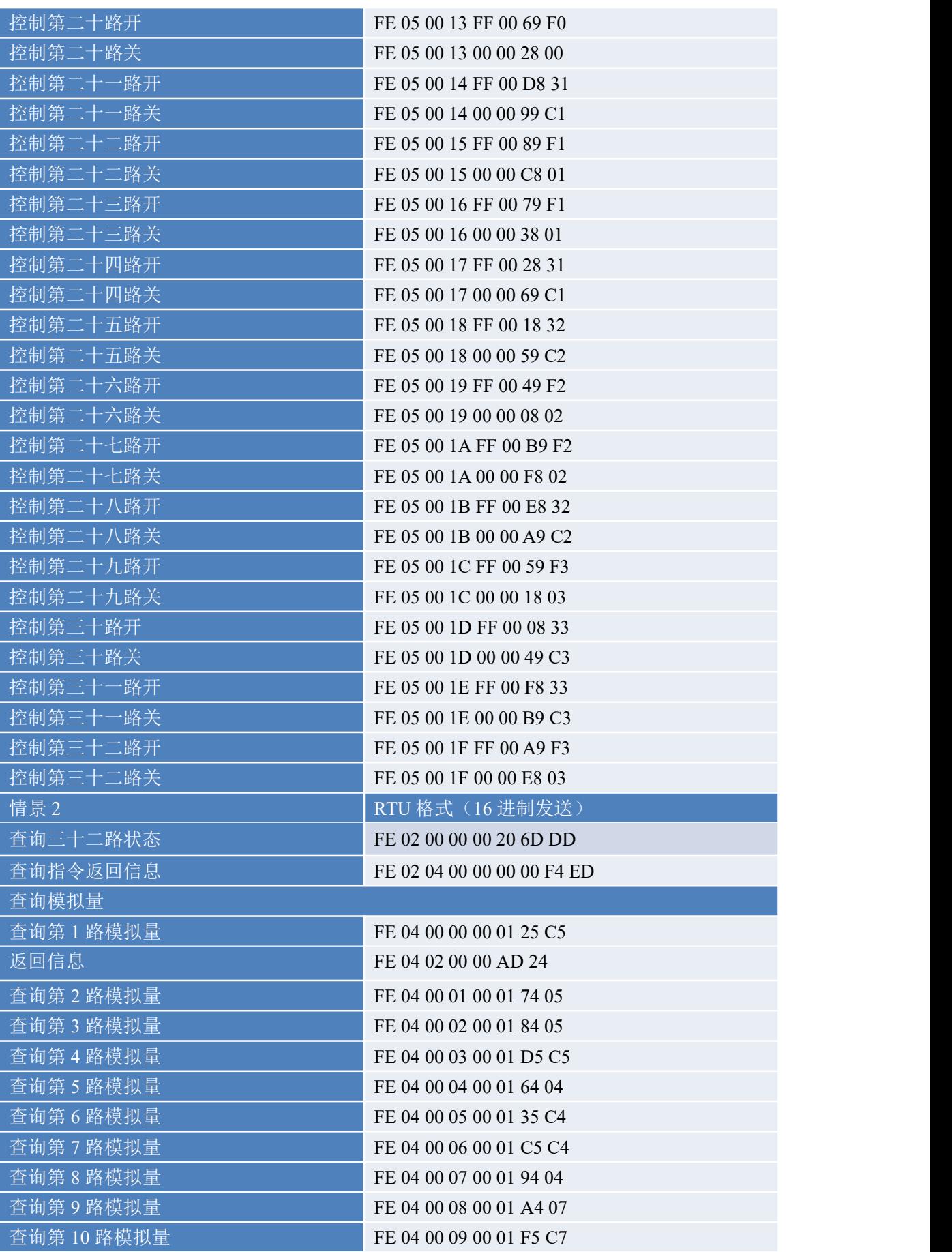

官网: [www.juyingele.com.cn](http://www.juyingele.com.cn/) 15 15 联系电话: 4006688400

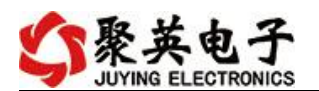

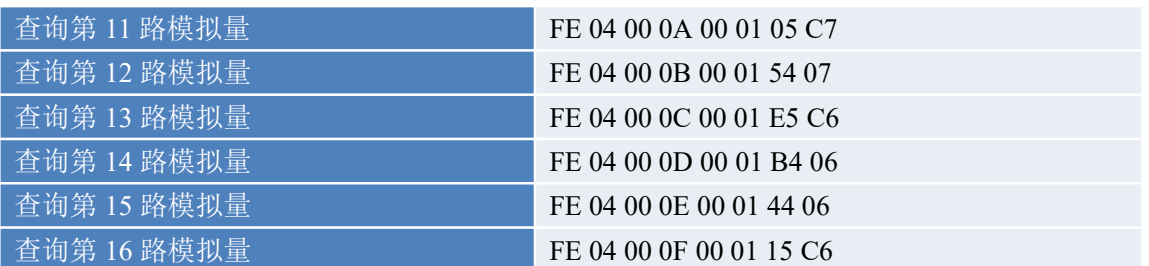

## <span id="page-17-0"></span>**5**、指令详解

### **5.1**、继电器输出

控制 1 路继电器(以第一路开为例, 其他通道参照本例) 发送码:FE 05 00 00 FF 00 98 35

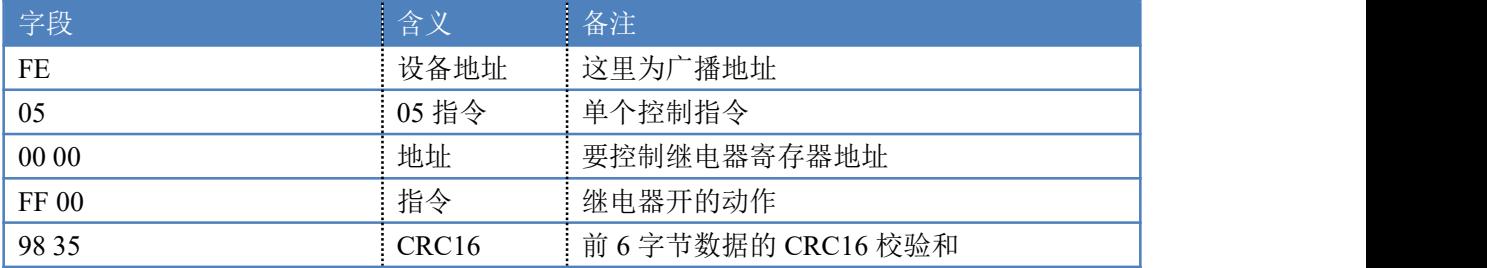

继电器卡返回信息:

返回码:FE 05 00 00 FF 00 98 35

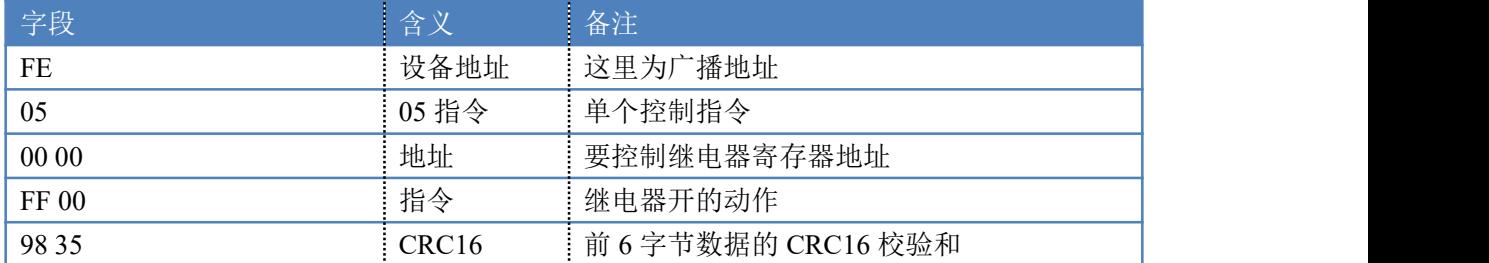

### **5.2**、继电器状态

继电器查询

查询 32 路继电器

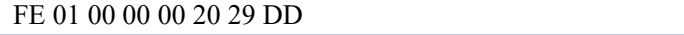

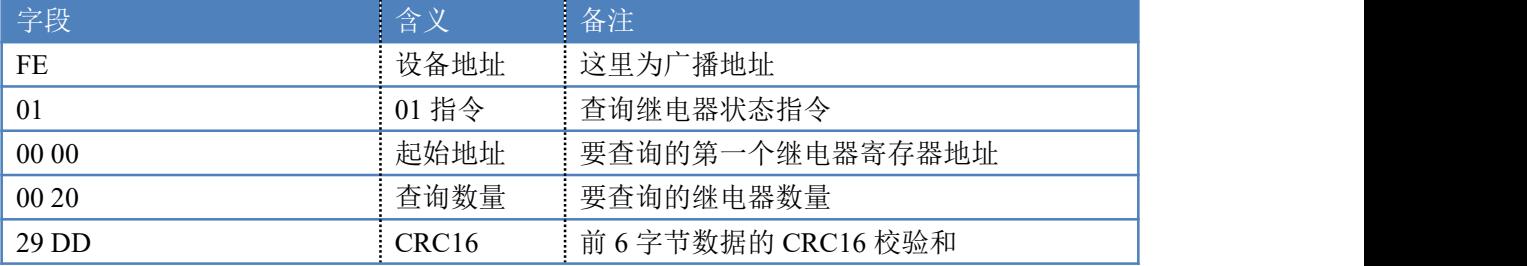

继电器卡返回信息:

FE 01 04 00 00 00 00 F4 DE

字段 いっきょう こうしょう 含义 こうしん 备注 しゅうしょう しゅうしょう

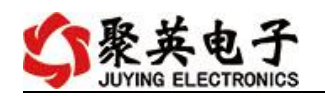

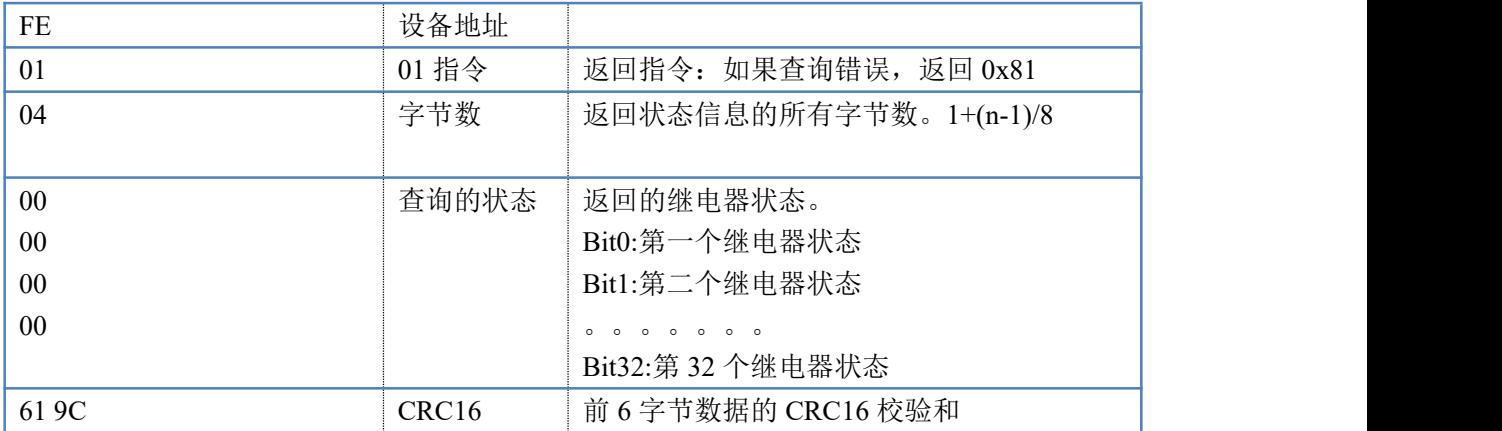

查询光耦

发送码:*FE 02 00 00 00 20 6D DD*

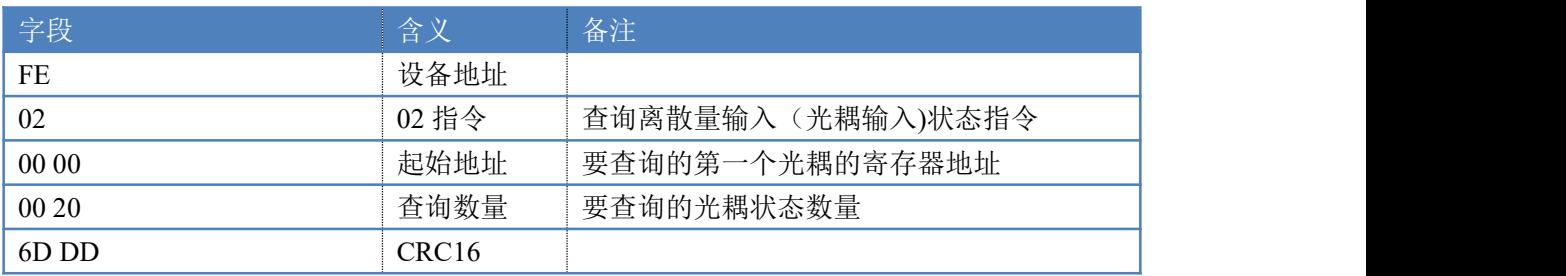

#### 光耦返回信息:

#### 返回码:FE 02 04 00 00 00 F4 ED

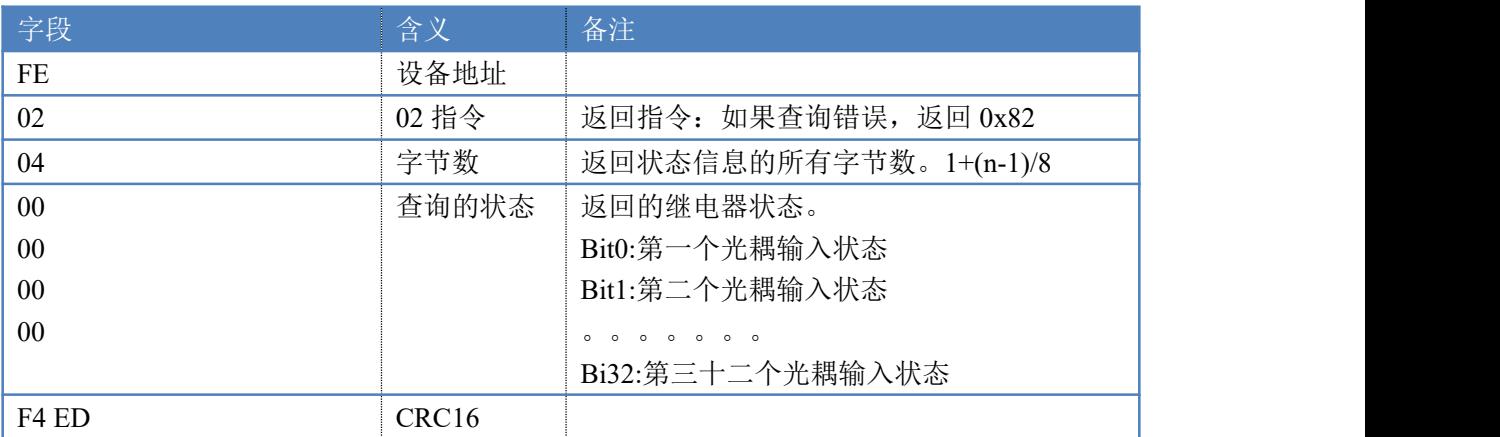

## **5.3**、闪开闪闭指令

闪开闪闭指令解析

闪开发送码:FE <sup>10</sup> <sup>00</sup> <sup>03</sup> <sup>00</sup> <sup>02</sup> <sup>04</sup> <sup>00</sup> <sup>04</sup> <sup>00</sup> 0A <sup>00</sup> D8 闪断发送码:FE <sup>10</sup> <sup>00</sup> <sup>03</sup> <sup>00</sup> <sup>02</sup> <sup>04</sup> <sup>00</sup> <sup>02</sup> <sup>00</sup> <sup>14</sup> <sup>21</sup> <sup>62</sup>

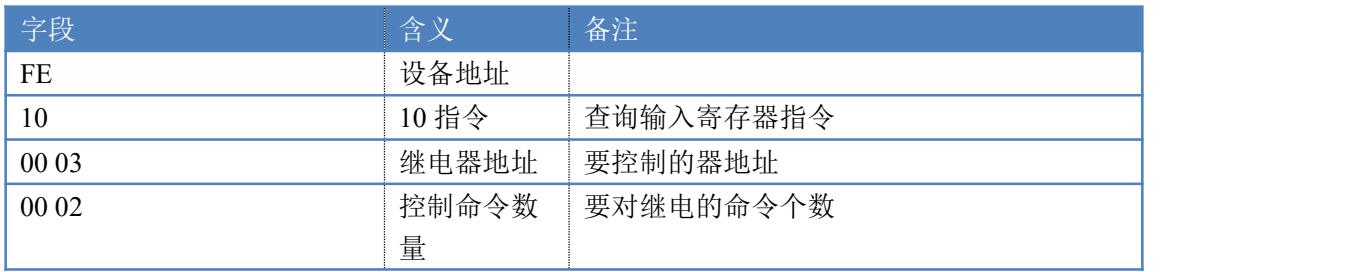

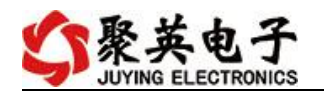

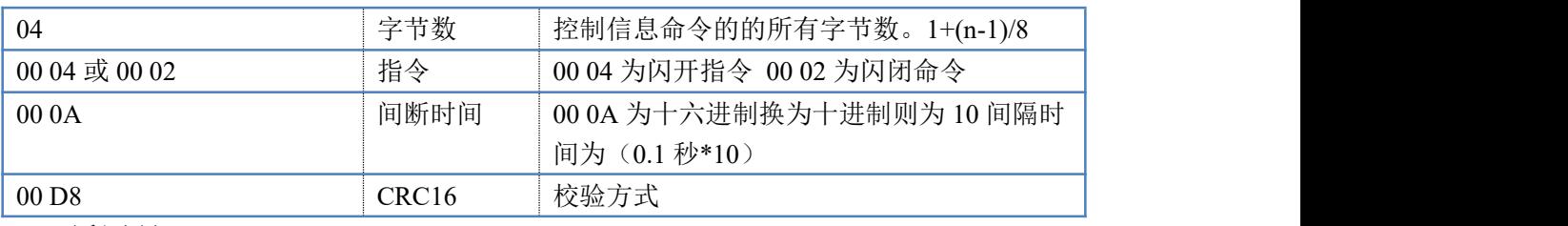

#### 返回码:FE 10 00 03 00 02 A5 C7

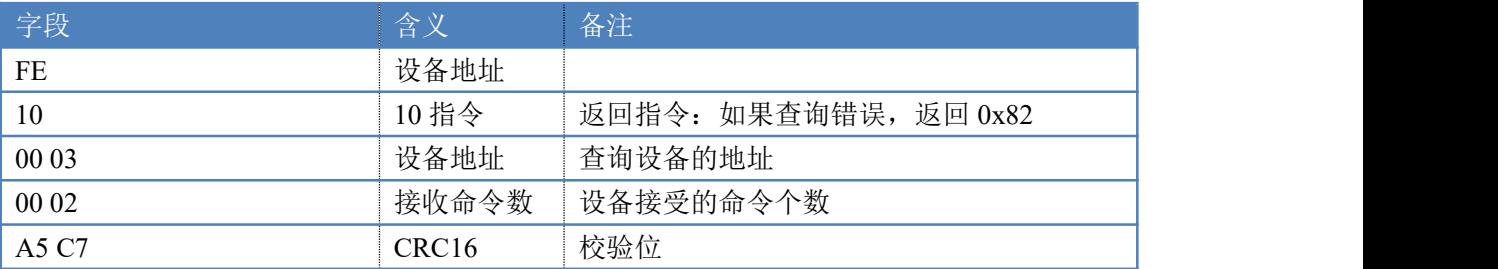

指令列表

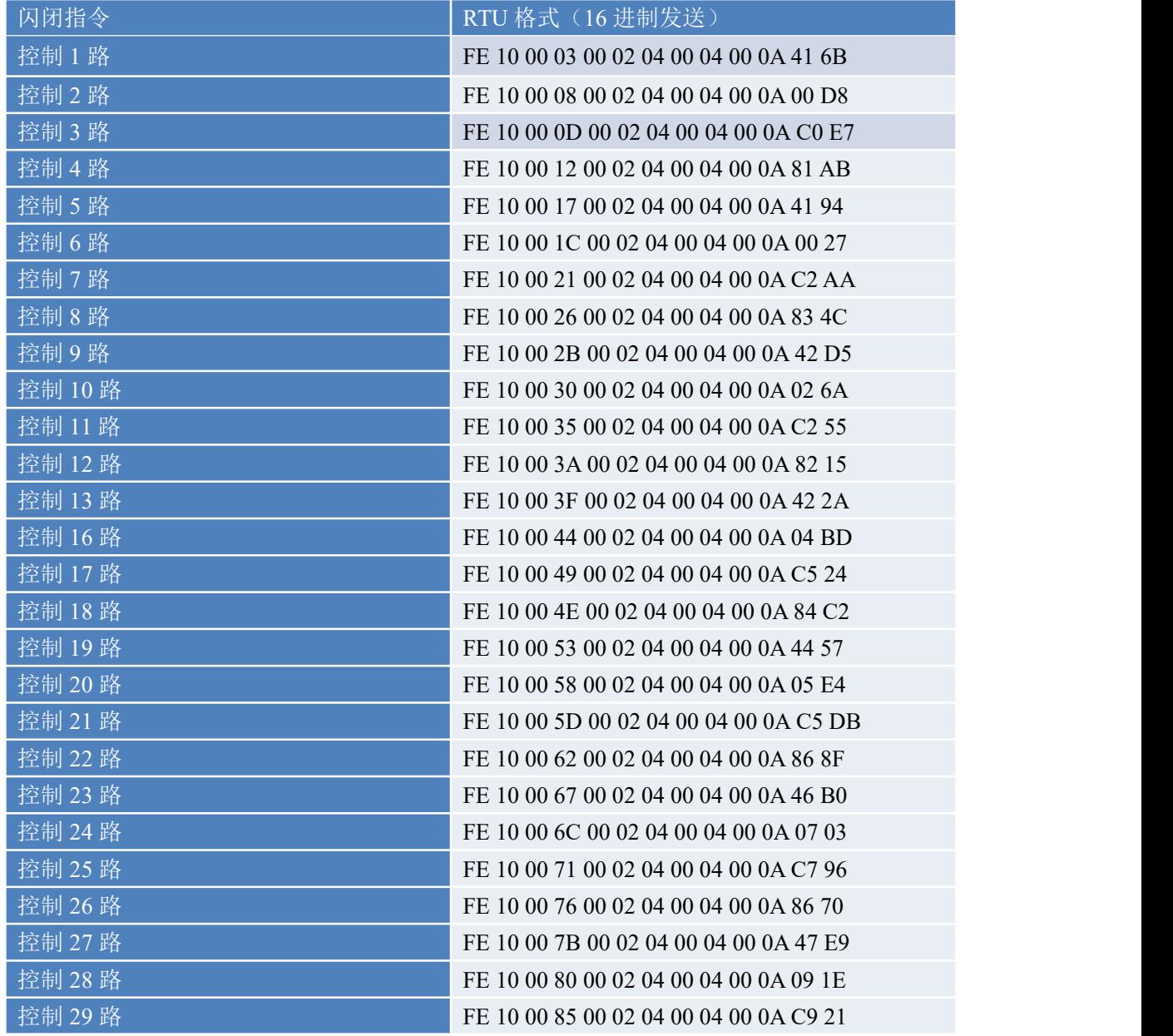

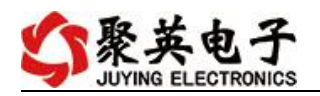

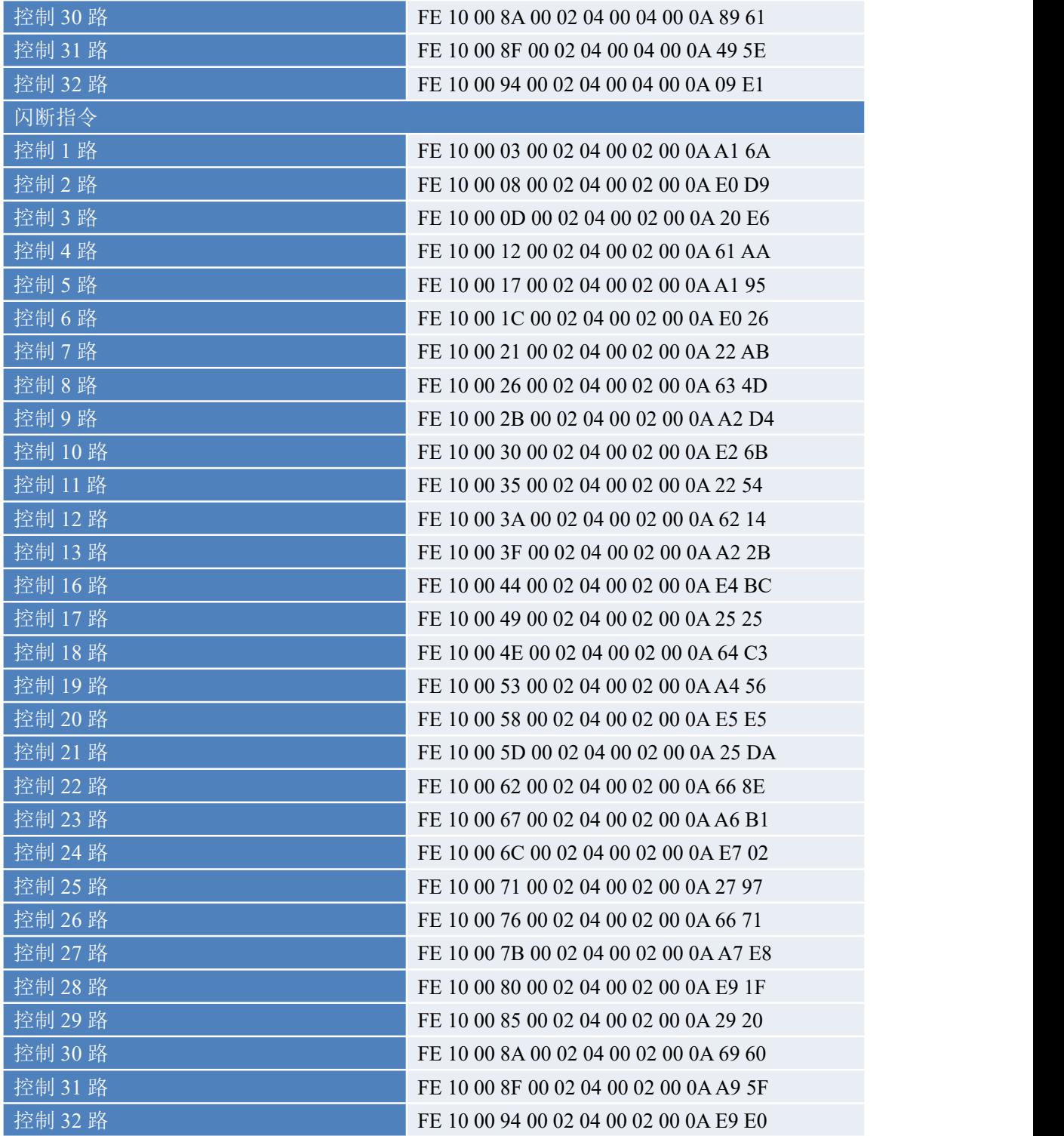

## **5.4**、全开全关指令

全开全关指令解析 全开发送码: FE OF 00 00 00 20 04 FF FF FF FF F6 OB 全断发送码:FE 0F <sup>00</sup> <sup>00</sup> <sup>00</sup> <sup>20</sup> <sup>04</sup> <sup>00</sup> <sup>00</sup> <sup>00</sup> <sup>00</sup> F7 9F

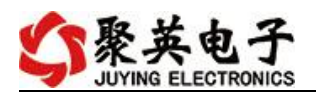

其中 FF FF FF 方全开全关指令, 为二进制转换为 16 进制, 2 进制中 1 代表 吸合,0代表断开,11111111 11111111 11111111 11111111 为全开,00000000 00000000 00000000 00000000 为全断,每 8 路为一个字节,起始为右侧开始, 如 1、5、8、10、12、16、21 通道打开,其他关闭,则 1.5.8 为 10010001,16 进制为 91,10,12,16 为 10001010,16 进制为 8A, 21 为 00010000,16 进制为 10, 全部开关指令为 91 8A 10 00。

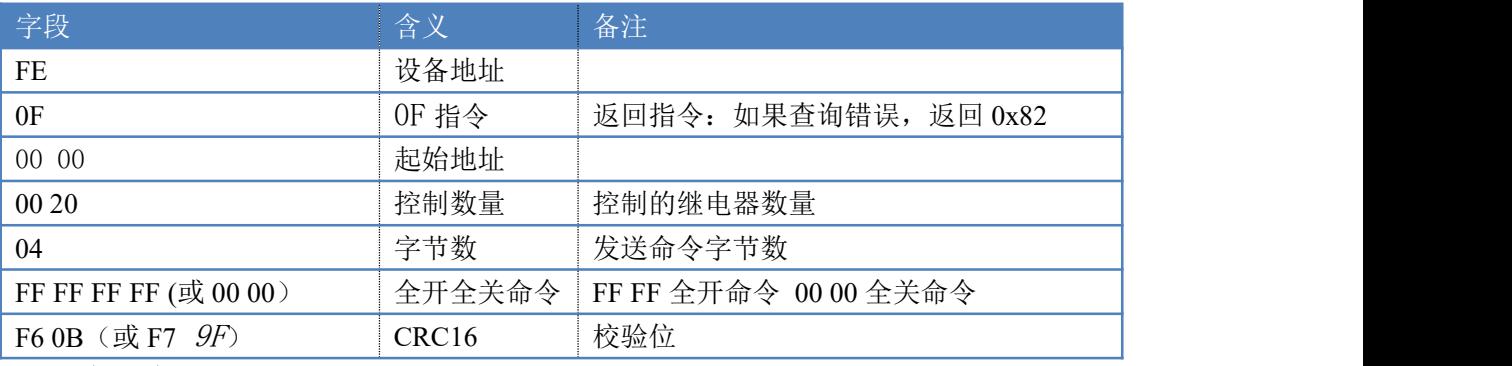

全断全开返回码: FE OF 00 00 00 20 40 1C

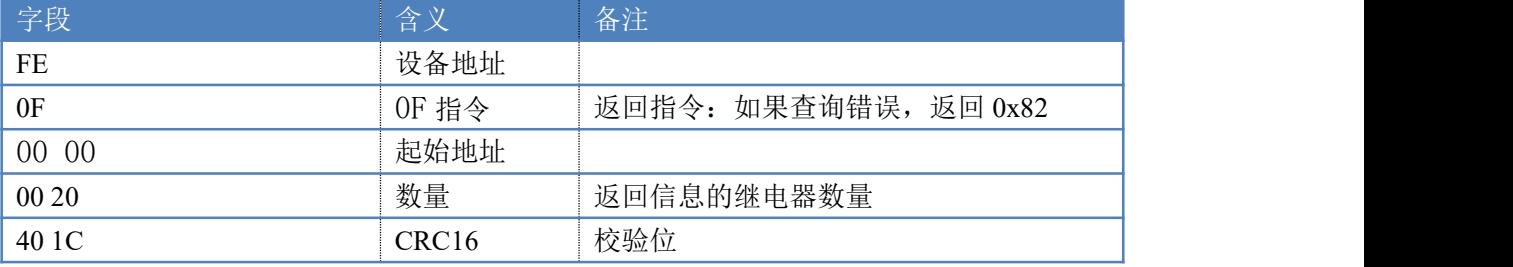

### **5.5**、模拟量查询

#### 获取到的模拟量数据与实际输入值之间的关系为:实际值=返回值\*0.001

查询第一路模拟量 AD 字

FE 04 00 01 00 01 74 05

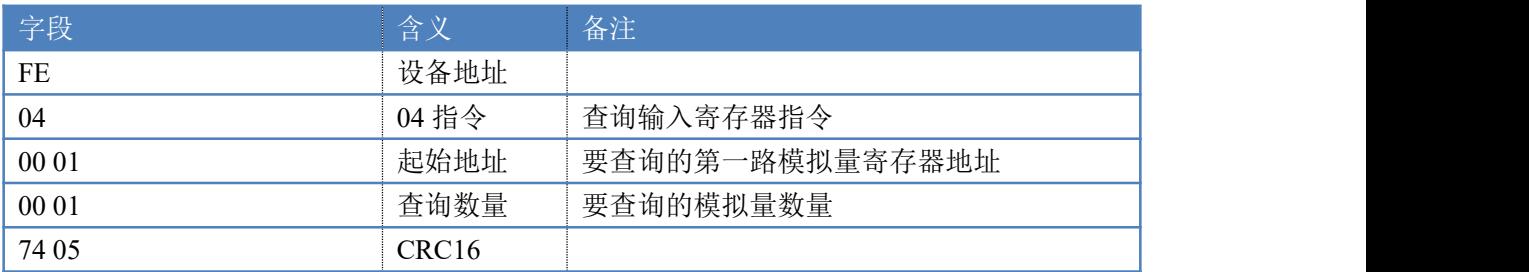

#### 模拟返回信息:

#### FE 04 02 00 00 AD 24

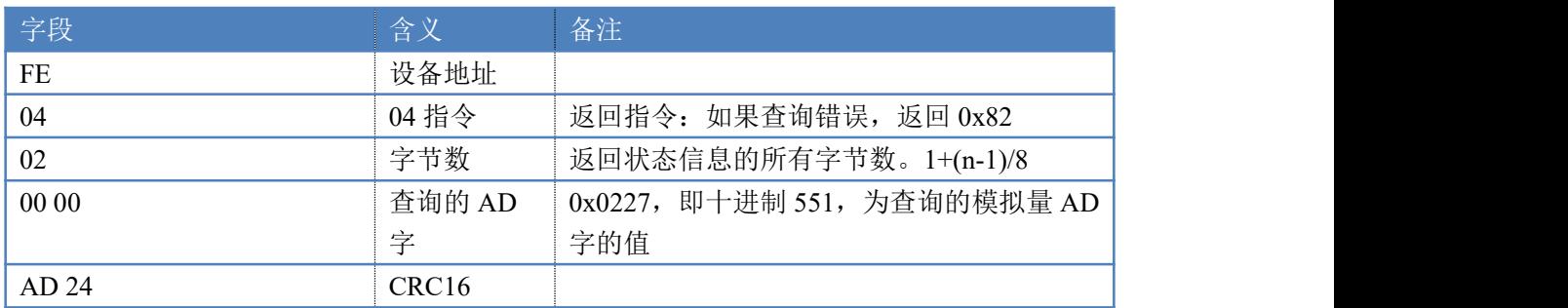

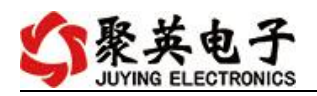

## **5.6**、模拟量输出

设置第一路模拟量输出

设置输出值与实际值之间的关系是:输出值=实际值\*100,4-20ma 对应 400-2000, 0-10V 对应 0-1000, 如设置输出 4ma, 写入 400。

FE 06 00 00 01 90 05 55

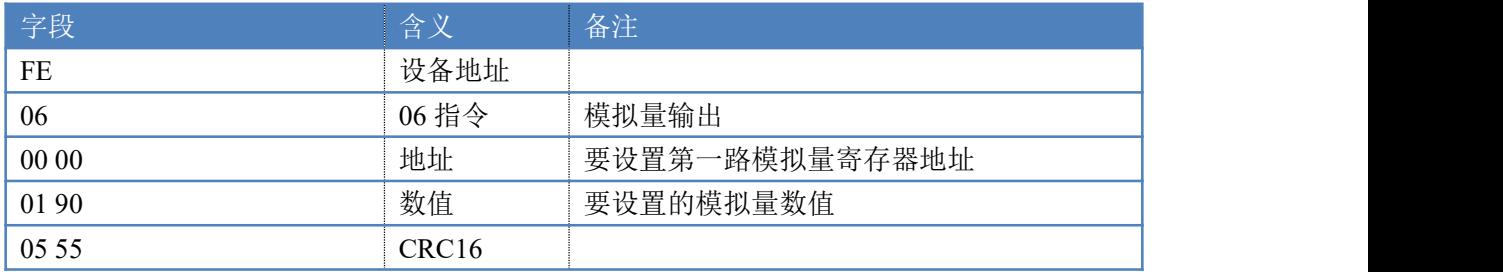

模拟返回信息:

FE 06 00 00 01 90 05 55

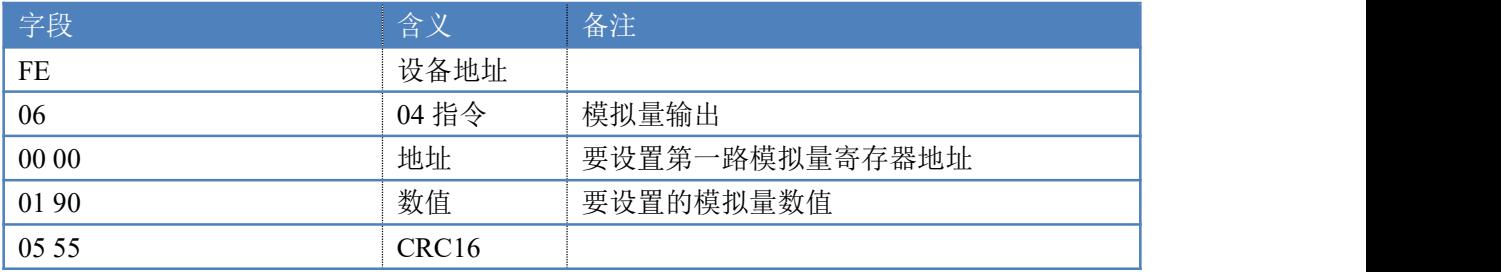

### **5.7**、设置多路模拟量输出

FE 10 00 00 00 02 04 00 00 00 00 C0 B8

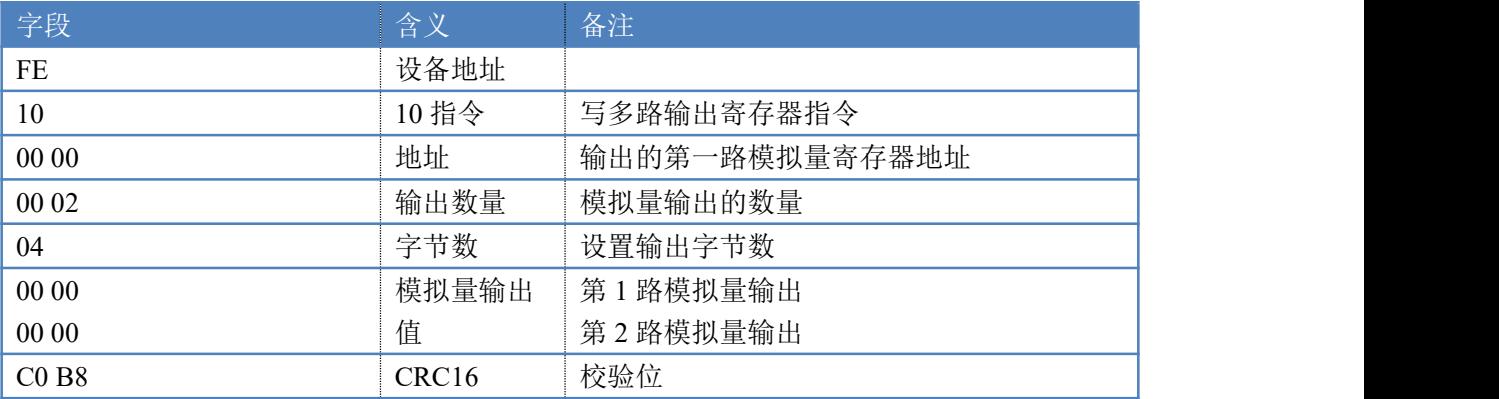

模拟返回信息:

#### FE 10 00 00 00 02 55 C7

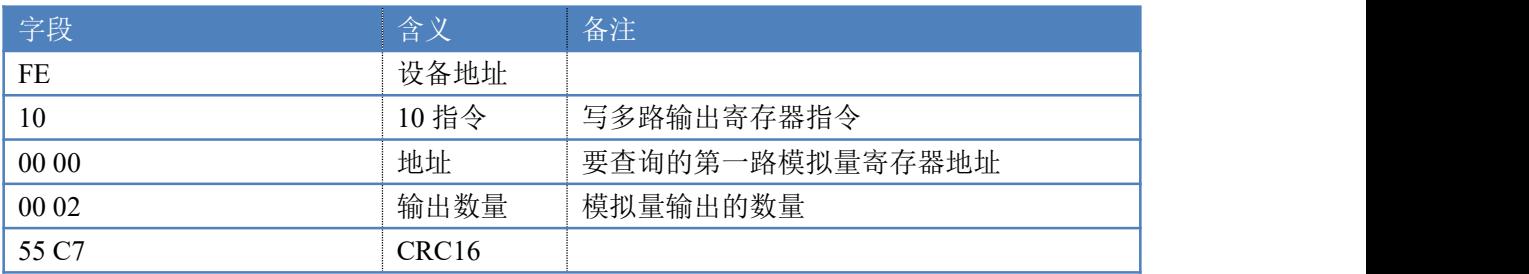

聚英电子

# <span id="page-23-0"></span>十二、常见问题与解决方法

1、连接设备的 WIFI 信号弱,不稳定。

检查设备的供电电压和电流,设备供电电流要求 1A 以上。

2、设备复位时,WIFI 信号不出现 短接注意引脚接触好,复位时间 5s,复位成功时,WIFI 模块指示灯快速闪烁几次后正常显 示,即说明复位成功。

# <span id="page-23-1"></span>十三、技术支持联系方式

联系电话: 400-6688-400

## 软件下载

JYDAM 调试软件

[https://www.juyingele.com.cn/software/software/JYDAM%E8%B0%83%E8%AF%9](https://www.juyingele.com.cn/software/software/JYDAM%E8%B0%83%E8%AF%95%E8%BD%AF%E4%BB%B6.rar) 5%E8%BD%AF%E4%BB%B6.rar

以太网配置软件

[https://www.juyingele.com.cn/software/jynet/%E4%BB%A5%E5%A4%AA%E7%BD%](https://www.juyingele.com.cn/software/jynet/%E4%BB%A5%E5%A4%AA%E7%BD%91%E9%85%8D%E7%BD%AE%E8%BD%AF%E4%BB%B6.rar) 91%E9%85%8D%E7%BD%AE%E8%BD%AF%E4%BB%B6.rar

(二维码使用浏览器扫描)

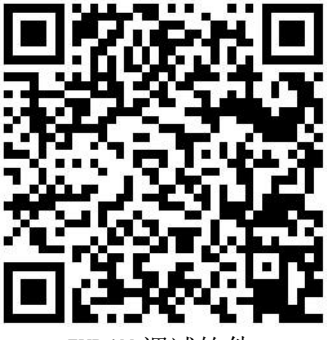

JYDAM 调试软件

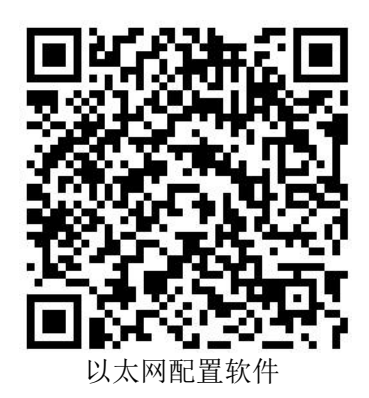

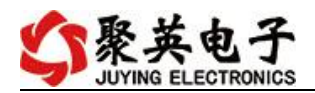

# 欢迎关注聚英电子微信公众号,查看最新科技,实时动态

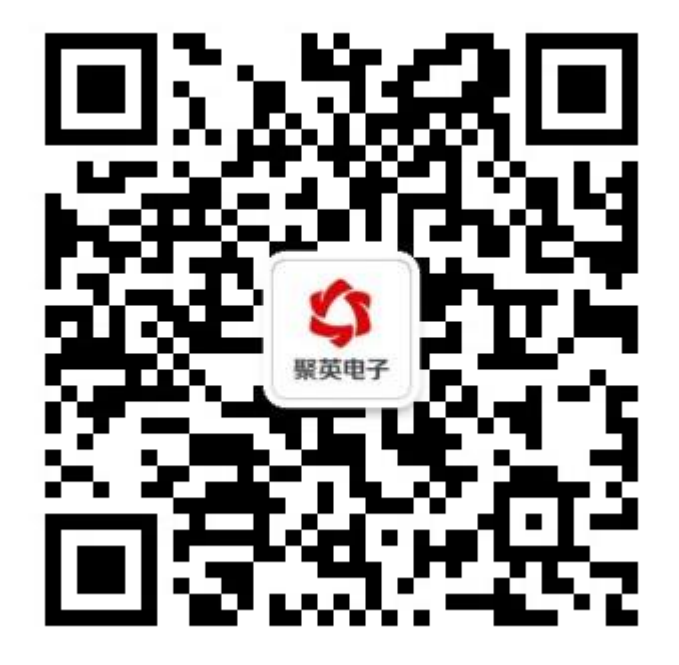